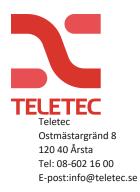

# VDP-3 Video Door Phone

**User Manual** 

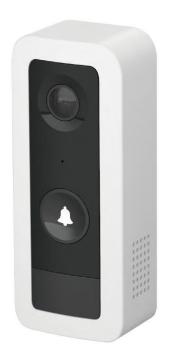

1(1)

| 1. | IN   | TRODUCTION                                   | 2  |
|----|------|----------------------------------------------|----|
| 2. | AF   | PLICATION OVERVIEW                           | 3  |
|    | 2.1. | PARTS IDENTIFICATION                         | 3  |
|    | 2.2. | PACKAGE CONTENT                              | 4  |
|    | 2.3. | THE POWER SUPPLY                             | 4  |
|    | 2.4. | FUNCTION BUTTON USAGE                        | 4  |
|    | 2.5. |                                              | 5  |
|    |      | EQUIPMENT REQUIRED                           |    |
|    |      | HARDWARE INSTALLATION                        |    |
|    | 2.8. | INSTALLATION OF BRACKET AND PROTECTIVE CASE  | 7  |
|    | 2.7  | .1 MOUNTING WITH BRACKET AND PROTECTIVE CASE | 7  |
|    | 2.7  | 2 MOUNTING WITH PROTECTIVE CASE              | 9  |
|    |      | Setup                                        |    |
| 3. | OI   | PERATION                                     | 14 |
|    | 3.1. | WEB BROWSER ACCESS                           | 14 |
|    | 3.2. | SMARTPHONE ACCESS                            | 15 |
|    | 3.3. | DOORBELL NOTIFICATION                        | 18 |
|    | 3.4. | VIDEO / PICTURE CAPTURE AND EVENT HISTORY    | 19 |
| 4. | RE   | MOTE PROGRAMMING                             | 20 |
|    | 4.1. | APP USER SETTING                             | 20 |
|    | 4.2. | ACCOUNT USER INFO                            | 21 |
|    | 4.3. |                                              | 22 |
|    | 4.4. | VDP SETTING                                  | 24 |

# **1. Introduction**

VDP-3 Video Door Phone is designed to replace conventional doorbell by providing remote video streaming access, two-way communication via Wi-Fi network. The Video Door Phone functions as a part of Nookbox alarm system by connecting to a Nookbox Control Panel. Setup and remote access of Video Door Phone is performed via smartphone application developed by Nookbox.

# 2. Application Overview

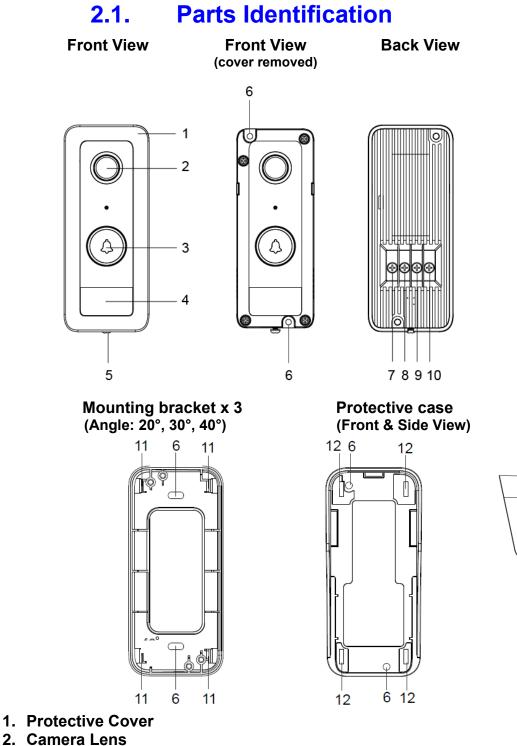

- 3. Function Button / LED Indicator (Blue / Amber)
- 4. IR Lens
- 5. Cover Fixing Screw
- 6. Mounting Hole
- 7. 12~24V DC or 16~24V AC Power Input Please note the torque on the screw should be less than 24.5 Nm (2.5 kg-m).
- 8. 12~24V DC or 16~24V AC Power Input
   Please note the torque on the screw should be less than 24.5 Nm (2.5 kg-m).
- 9. Door Lock Terminal

10. Door Lock Terminal

11. Latch for Connecting with Protective Case

12. Latching Holes for Connecting with Mounting Bracket

### 2.2. Package Content

The VDP-3 is packed in a white box that includes:

- Three mounting brackets (with angles of 20°, 30° and 40°)
- A protective case
- A protective cover

### 2.3. The Power Supply

The VDP uses 12~24V DC or 16~24V AC power as its power source. Turn off mains power first. Loosen the two screws of the 12~24V DC or 16~24V AC Power Input, and save the screws for later use. Connect wires to the inputs on the rear side of the back cover\*; install the VDP to power on the device.

\*Note: It is recommended to use wire with a diameter less than 15mm to connect to the power input. The torque on the screw should be less than 24.5 nm (2.5 kg-m).

### 2.4. Function Button Usage

- Press the Function Button to ring the video doorbell.
- When the Function Button is pressed, VDP will take a snapshot and upload to the Home Portal Server.
- Press and hold the Function Button to Factory Reset:
  - 1) Disconnect VDP-3's power supply.
  - 2) Press and hold the function button and reconnect power supply. Do not release the button.
  - 3) Keep holding the function button for about 30 seconds until the Amber LED flashes 3 times and turns steady on.
  - 4) Release the button to factory reset.
  - 5) VDP-3 will automatically reboot. Once restarted, the Blue LED will begin to flash, VDP-3 is under AP mode.

# 2.5. LED Indicator

The Video Door Phone has built-in Blue and Red LEDs to indicate device status.

| LED Color | Behavior                      | Indication                                                   |  |  |
|-----------|-------------------------------|--------------------------------------------------------------|--|--|
|           | Flash every 3<br>seconds      | VDP under Wi-Fi setup mode (AP mode)                         |  |  |
| Blue      | Spinning                      | VDP button pressed, waiting for answer                       |  |  |
|           | ON                            | VDP under video streaming and two-way communication          |  |  |
|           | ON for 3 seconds              | VDP finish warm up upon power on, entering normal operation. |  |  |
| Amber     | Flash every 3 seconds         | Wi-Fi connectivity problem*                                  |  |  |
|           | Flash every second            | VDP unable to connect to server                              |  |  |
|           | 3 Flash then ON for 6 seconds | VDP reset to factory default                                 |  |  |

\***Note:** It takes about 1 minute for VDP to connect to Wi-Fi after power on. Before the Wi-Fi connection is established, the Red LED may flash momentarily.

### 2.6. Equipment required

The following equipment is required to use VDP:

- A router supporting 2.4 GHz Wi-Fi network. The VDP should be connected to this router with access to internet and Home Portal Server.
- An iPhone or Android smartphone

Android version requirement: Android **5.1** or above.

iPhone version requirement: iOS 9 or above.

 To use the VDP, a Nookbox IP based security system is required – The panel must be registered in Nookbox Portal Server with a valid user account. Refer to panel and Home Portal Server user guide to complete panel setup and registration process.

## 2.7. Hardware Installation

**Step 1.** Before you start, find the circuit breaker or fuse box.

**Step 2.** Once you have found it, open the door and turn off the main power switch.

**Step 3.**Take out the VDP from the package. Remove the protective cover and put it aside for later use.

**Step 4.** Flip the VDP up-side-down and locate the 4 screws near the bottom of the VDP.

- Step 5. Loosen the 4 screws, and save them for later use.
- Step 6. Connect wires to the inputs on the rear side of the back cover, as shown in *Figure 1*. If door lock is used, also connect the door lock.

It is recommended to use wire with a diameter less than 15mm to connect to the power input. Please note the torque on the screw should be less than 24.5 nm (2.5 kg-m)

**Step 7.** Locate the 2 mounting holes on the VDP, as shown in *Figure 2*, and screw the VDP into the wall.

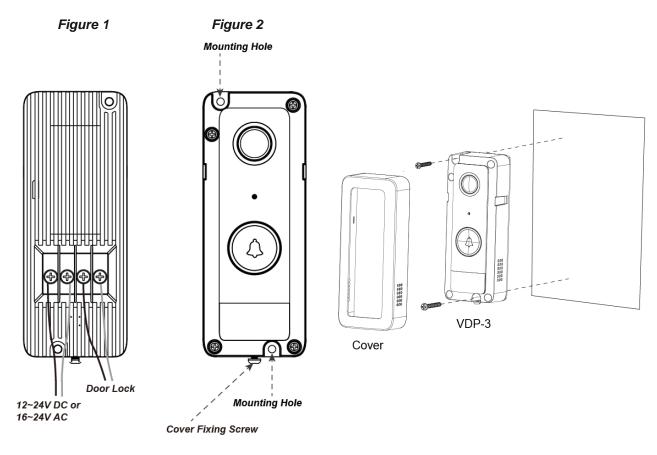

- **Step 8.** Replace the protective cover on top of the VDP and tighten the cover fixing screw.
- Step 9. Switch on the circuit breaker to provide power to the VDP.

# 2.8. Installation of Bracket and Protective Case

#### 2.7.1 Mounting with Bracket and Protective Case

Three optional brackets are provided, which allows users to angle the VDP device at three different degrees: 20°, 30° and 40°. Using the bracket can enhance the view and capture the approaching subjects more accurately.

A protective case is provided to be used with the bracket to shield the VDP from the sun and rain.

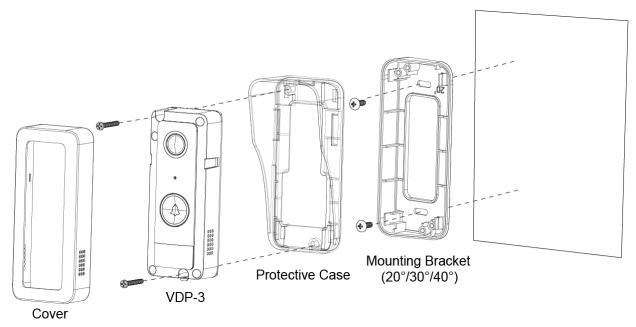

Follow the steps below to mount VDP-3 with bracket and protective case.

**Step 1.** First, choose the mounting bracket with desired angle. Fix it onto the wall by fastening two screws through two mounting holes.

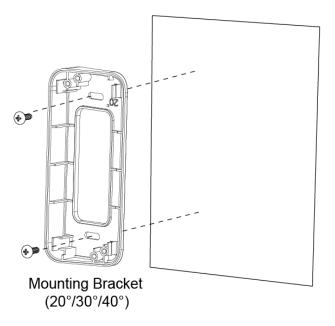

**Step 2.** Attach the protective case directly onto the mounting bracket. Be sure that the latching holes on the protective cases must lock firmly onto the corresponding latches on the mounting bracket.

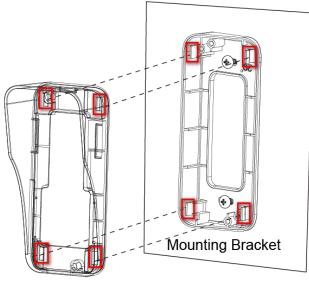

Protective Case

- **Step 3.** Place the VDP-3 onto the protective case combined with the angling bracket, and push to secure. Fasten the two screws through the mounting holes on VDP to secure.
- Step 4. Replace the cover on top of the VDP.

**Step 5.** The installation of angling bracket and protective case with VDP is complete.

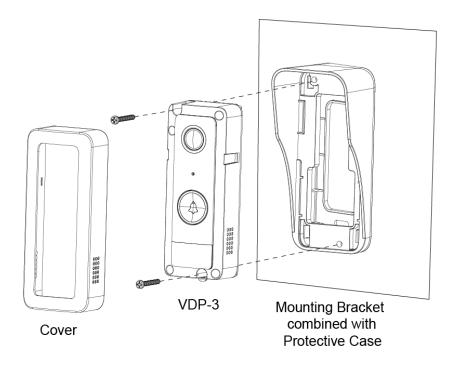

#### 2.7.2 Mounting with Protective Case

You may also choose to install the VDP-3 onto the wall with protective case, but without the angling bracket.

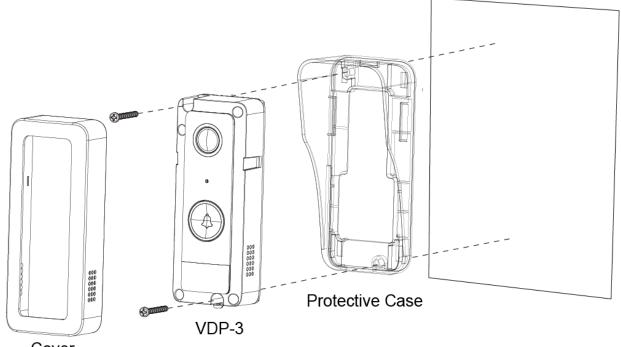

Cover

Follow the steps below to mount VDP-3 with protective case.

**Step 1.** Place the VDP-3 onto the protective case. Then, fasten the two screws through the mounting holes on the VDP-3 and the protective case to secure them onto the wall.

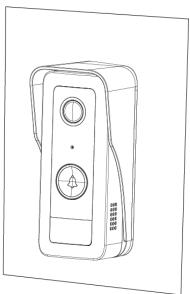

**Step 2.** Replace the protective cover on top of the VDP-3.

**Step 3.** The installation of protective case with VDP-3 is complete.

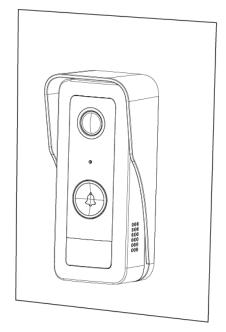

### 2.9. Setup

The Video Door Phone can be incorporated into existing Nookbox security system as an accessory device. To use the VDP, a Nookbox alarm panel is required.

In order to incorporate the Video Door Phone into existing Nookbox security system, the Control Panel of the security system must be registered into Nookbox Server first with a functional user account.

A smartphone with **Nookbox** app installed is required to perform setup. Search for the app in Google Play or Apple App Store, type **Nookbox** on the search bar according to your server, then download the application. Refer to Nookbox Server user guide for detail.

1. Open Nookbox app and enter your existing user account & password of the Control Panel you wish to use for further setup.

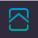

 Tap the Camera icon in the navigation bar and the + icon on top left corner to add the VDP into your existing system. Select the VDP icon and tap "Next".

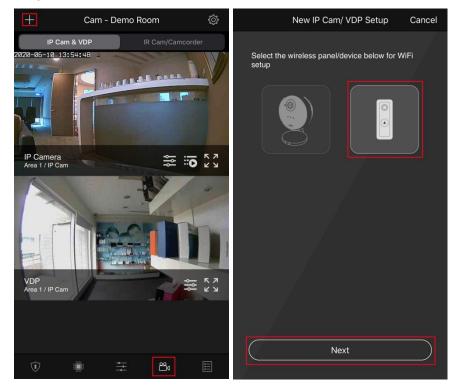

3. Power up the Video Doorbell by applying AC power. The device will first warm up for about 30 seconds, and its Blue LED will begin to flash.

Flashing LED indicates the Video Doorbell does not have a working Wi-Fi setting yet. It will enter Wi-Fi setup mode (AP mode) automatically upon power-up.

4. Select the route to set up your Wi-Fi network and follow on-screen

instructions. <u>Please note if the VDP has already been set up to another</u> <u>Wi-Fi network, be sure to reset the device first before adding it into your</u> <u>existing alarm system.</u>

To Factory Reset:

- 1) Disconnect VDP-3's power supply.
- 2) Press and hold the function button and reconnect power supply. Do not release the button.
- Keep holding the function button for about 30 seconds until the Amber LED flashes 3 times and turns steady on.
- 4) Release the button to factory reset.

5) VDP-3 will automatically reboot. Once restarted, the Blue LED will begin to flash, VDP-3 is under AP mode.

**4.1. Manual:** Use your VDP as an AP. Connect to your Wi-Fi. Make sure your smartphone's Wi-Fi is enabled. Follow on-screen instructions and wait for your VDP to connect to your Wi-Fi network. After successfully joining to your Wi-Fi network, the app proceeds to learn the VDP into the Control Panel. When learning is completed, re-login to the app and start using your VDP.

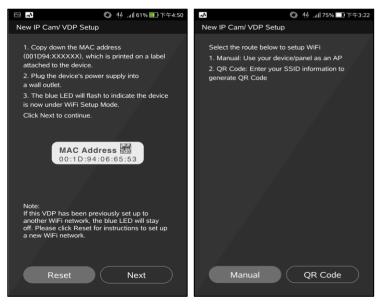

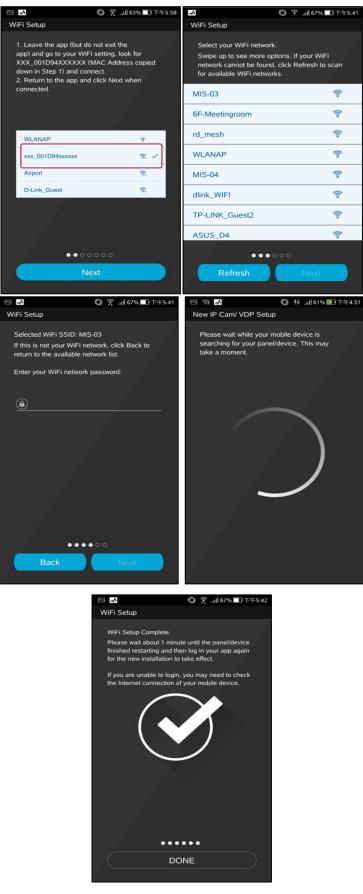

**4.2. QR Code:** Enter your SSID information to generate QR Code for VDP to scan. The QR Code includes information about the Wi-Fi network and the Control Panel. Follow on-screen instructions. Tap "QR Code" for your smartphone to display it. VDP will emit a short beep to indicate the scanning is successful. When the LED stops flashing, tap

"Done" to complete the setup. After VDP successfully joins to your Wi-Fi network, the app will proceed to learn the VDP into the Control Panel. When learning is completed, the VDP is able to be viewed on the app.

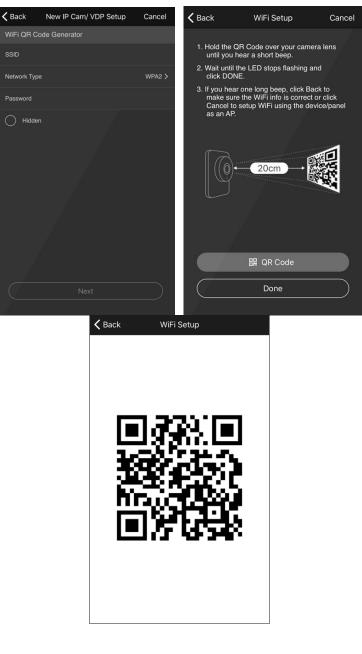

## 3. Operation

The Video Door Phone can be accessed by web browser and or smartphone application. Two-way voice communication function is only available via smartphone access.

### 3.1. Web Browser Access

When accessing the Home Portal Server account of the Control Panel using a web browser, VDP is located under the Camera page and has the same function of a Nookbox IP Camera.

<u>Two-way voice and doorbell functions are not enabled for web browser access. To</u> uses these functions, a smartphone app is required. Please see **3.2 Smartphone** <u>Access for detail.</u>

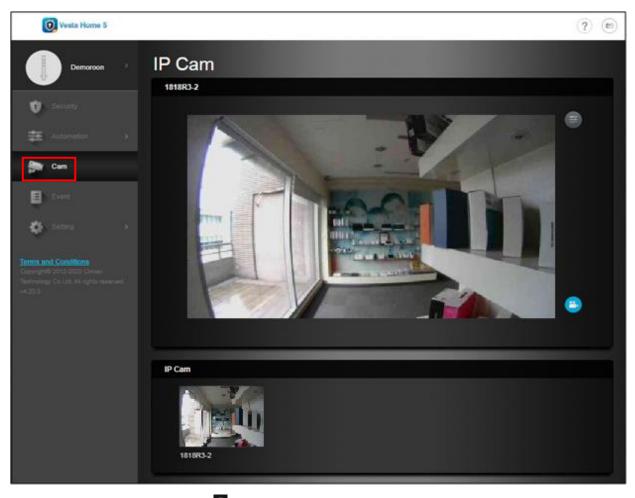

- Click the Setting button to access video adjustment and timestamp location setting. Adjust the setting and click Submit to confirm.
- Press the Record Video button 🙂 to record a video clip.

# 3.2. Smartphone Access

Use Nookbox app to log into Home Portal Account registered by Control Panel. Select Cam page to display VDP streaming thumbnail. Press the thumbnail image to enlarge to full screen.

When the Video Doorbell button is pressed, all associated accounts with incoming call function enabled will be able to see incoming call popup and answer the call.

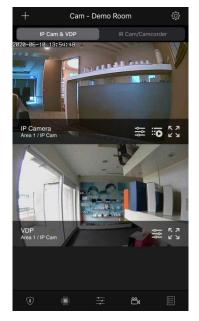

To access camera function setup, tap the 🔤 icon and follow below instructions.

#### • Device Name

This is for you to name or rename your IP Camera for easy identification. Enter a desired name and tap Save.

#### • Video Adjustment

This is for you to adjust IP Camera video settings, such as brightness, saturation, and contrast. Video Adjustment now allows for top/bottom flip video option, thus enabling users to flip video without needing to physically move the Security Camera itself.

#### Motion Detection

This is for you to set up Region 1 and Region 2, and sensitivity levels for each region. If any movement is detected when the system is armed, a video will be recorded. Tap Save to confirm setting.

#### • Speaker Volume

This is for you to adjust speaker volume. Tap the slider to adjust the volume to a desired level.

#### • Door Lock Binding

This is for you to select the door lock you wish to bind with the system. Please note: available door lock will be displayed after it is learned into the Control Panel. Tap Submit to complete. Ensure to log out and log in again for the changes to be effective.

#### <NOTE>

VDP-3 itself can be connected to an electric door lock to operate as door unlock replay. After VDP-3 is learned into the Control Panel, you will need to bind the VDP-3 replay with the system, then you can remotely unlock the door via APP.

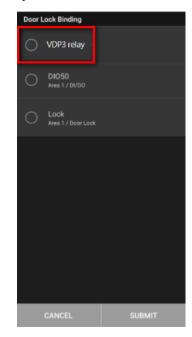

• WiFi Setup

To add a new device, tap device icon on the top left corner to setup WiFi for your IP Cam or VDP. Before you proceed, ensure to update device firmware to the latest version.

To setup WiFi function for existing model, tap the 🔤 icon and follow the step-by-step instructions.

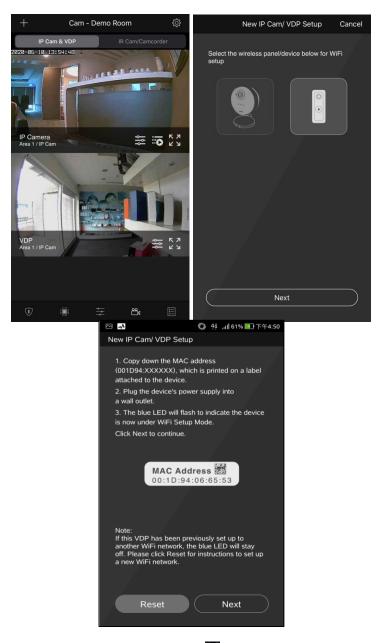

To enlarge to full screen view, tap the icon for different function settings. The left-hand menu allows you to switch on or off your microphone, record a video or take a snapshot, or remotely unlock your electric door lock that is bound with the system. Tap the icon to return to the main page.

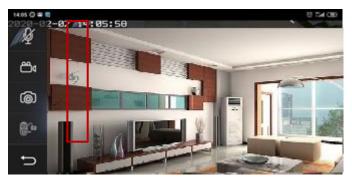

# 3.3. Doorbell Notification

The Doorbell Notification function allows VDP to inform the user remotely when its doorbell button is pressed. With Doorbell Notification, the user will be able to answer the doorbell remotely and converse with the guest via VDP using the smartphone even when away from home.

Before using the Doorbell Notification, the following settings should be completed:

- The VDP must be properly setup as described in previous chapter.
- The Control Panel Home Portal Server account should be registered and working properly.
- The Control Panel Home Portal Server account's push notification setting must be enabled. To access miscellaneous page, log in your application and tap the income in top right corner and tap Notification.

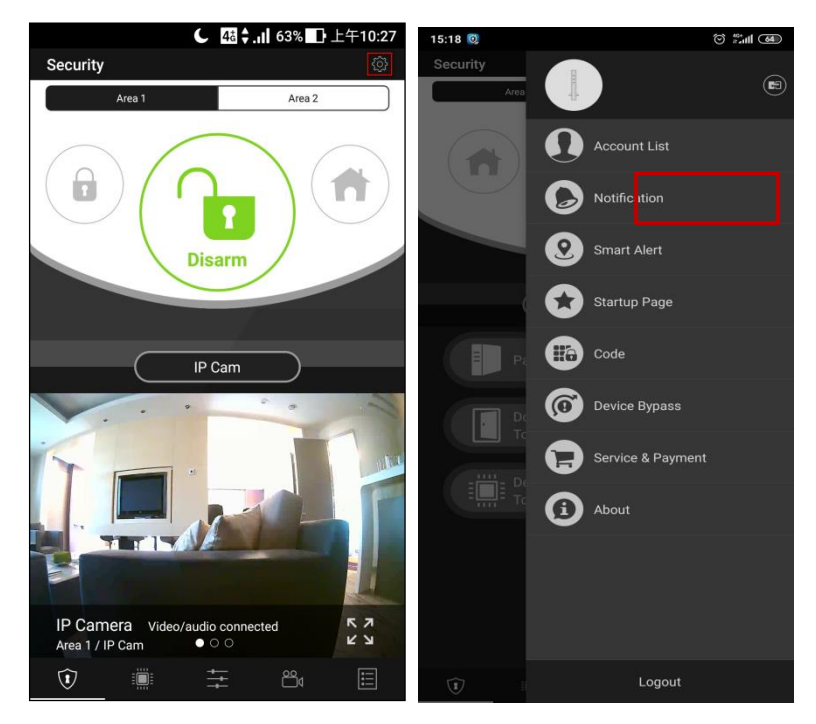

- The Notification page allows users to change push notification, incoming call and email notification settings. The Push Setting only affects push notification report to this specific user account and does not affect other accounts related to the same panel.
- You can also enable or disable email notification of VDP event with your app.

<NOTE>

- If the Doorbell Notification is not answered within 1 minute after button press, the VDP will time out and the LED will stop spinning
- When the button is pressed, VDP will take a snapshot and upload to the Home Portal Server.

## 3.4. Video / Picture Capture and Event History

The VDP will take a picture or video during following occasions. All pictures and video clips taken will be uploaded to the server.

#### <u>Video</u>

- Press the record video icon and on the left-hand menu of the application or icon on the Home Portal Server to record a video.
- Whenever an alarm is activated by the Control Panel, the VDP will record a video immediately.

#### Picture

- Press the function button in front of VDP to take a picture
- Press the camera icon <a>[@]</a> on the left-hand menu of the application to take a snapshot.

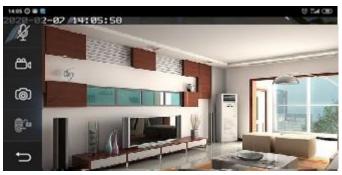

All Video Door Phone activities, including doorbell notification, pictures and video clips, will be stored in Home Portal Server user account. Tap the Media tab under Event page to check operation history.

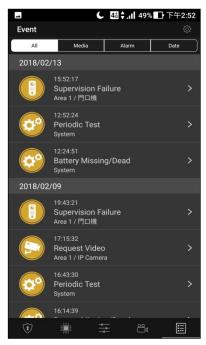

# 4. Remote Programming

### 4.1. App User Setting

The account setting page can be accessed by pressing the 0 icon at top right corner.

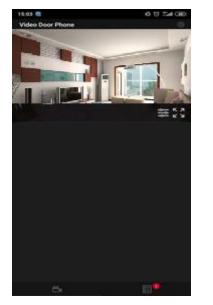

#### • Account List (available for Master account)

| 14:59         |                    | utl 4G 🔲 |
|---------------|--------------------|----------|
| <b>〈</b> Back | Account List       |          |
| Account List  |                    | + 🖮      |
|               |                    |          |
|               |                    |          |
|               |                    |          |
|               |                    |          |
|               |                    |          |
|               |                    |          |
|               |                    |          |
|               |                    |          |
|               | No data available. |          |
|               |                    |          |
|               |                    |          |
|               |                    |          |
|               |                    |          |
|               |                    |          |
|               |                    |          |
|               |                    |          |
|               |                    |          |

# 4.2. Account User Info

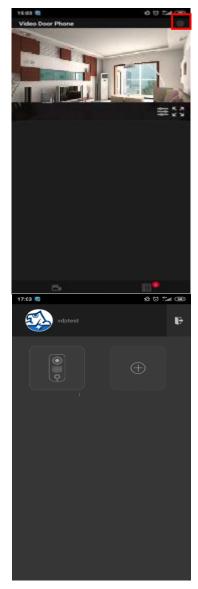

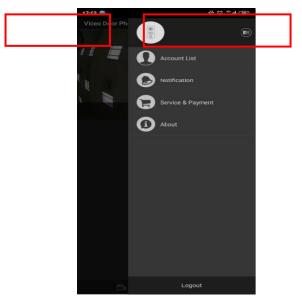

• Account User Info

Tap on the Account User info bar to display the Account User info page. You can edit your registered information in this page.

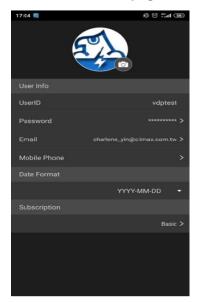

## 4.3. Video Setting

Video Setting options are only available when VDP is included in a security system. The options are accessed on the Home Portal Server web UI's Camera page.

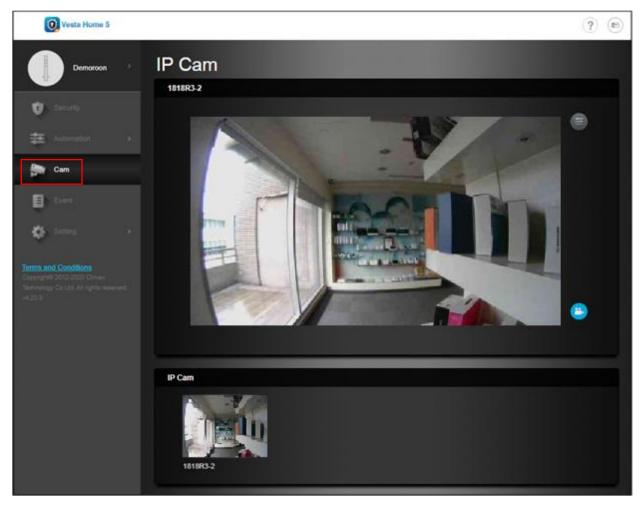

• Video Adjustment

Click conto adjust video settings. Video Adjustment now allows for top/bottom flip video option, thus enabling users to flip video without needing to physically move the Security Camera itself.

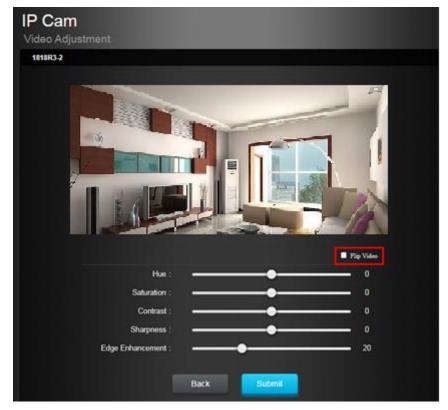

#### • Timestamp Location

Timestamp Location allows the user to edit the Time Stamp format on the video. Users can adjust timestamp position, date format and time format.

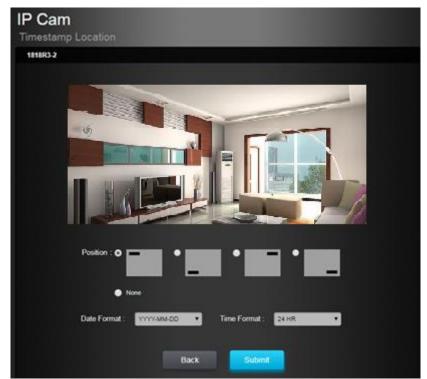

#### Motion Detection

Motion Detection allows the user to add motion detection setup. Users can then set up Region 1 and Region 2, and sensitivity levels for each region. If any movement is detected when the system is armed, a video will be recorded as a video event.

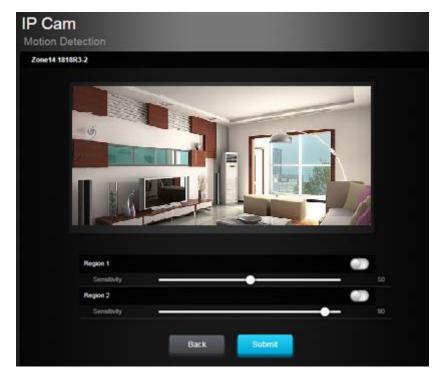

Record Video

Click icon to record a video clip. The IP Camera will record video clip according to its internal setting (Please refer to **4.4. VDP Setting** for detail).

### 4.4. VDP Setting

VDP's own setting options are only available when included in security system and accessed on the Home Portal Server web UI's Edit Device page.

| Setting<br><sub>Cam</sub>                                                              |               |                    |  |
|----------------------------------------------------------------------------------------|---------------|--------------------|--|
| VDP<br>IP Address: 10.16.2.4<br>Firmware Version: 1818_VD<br>MAC Address: 00:1d:94:01: |               |                    |  |
|                                                                                        | Setting       | Recorded Videos    |  |
|                                                                                        | Video Setting | Wireless & Network |  |
| 🗲 Back                                                                                 |               |                    |  |

Setting

| Cam                  |          |                   |   |  |  |  |  |  |
|----------------------|----------|-------------------|---|--|--|--|--|--|
| VDP Setting          |          |                   |   |  |  |  |  |  |
| IP Cam               |          |                   |   |  |  |  |  |  |
| Area                 |          | 24 HR             |   |  |  |  |  |  |
| 01                   | •        | Burglar Alarm     | • |  |  |  |  |  |
| Zone                 |          | Disarm Response   |   |  |  |  |  |  |
| 11                   | T        | No Response       | Ψ |  |  |  |  |  |
| Name                 |          | Full Arm Response |   |  |  |  |  |  |
| VDP                  |          | Burglar Instant   | Υ |  |  |  |  |  |
| Bypass               |          | Home Arm Response |   |  |  |  |  |  |
| Off                  | Ţ        | No Response       | 7 |  |  |  |  |  |
| Whole Area           |          | Exit              |   |  |  |  |  |  |
| Off                  | •        | No Response       |   |  |  |  |  |  |
| Time Zone            |          | Trigger Response  |   |  |  |  |  |  |
| (GMT+08:00) Beijing, | Hong I • | No Response       | T |  |  |  |  |  |
| Triggered By Zone 1  |          | Restore Response  |   |  |  |  |  |  |
| All                  | •        | No Response       | T |  |  |  |  |  |

The setting page is used to set VDP zone number, device name and time zone setting. Please refer to your Control Panel's configuration webpage for option detail.

Link Ē Time Prefix 2020/02/07 14:09:30 980 2020/02/07 14:08:15 980 2020/02/07 14:06:29 980 2020/02/07 14:05:36 980 . 2020/02/07 14:04:54 980 2020/02/07 14:01:56 980

The Recorded Video page stores video clips previously taken by VDP for download. Click the download link icon to down the file into your computer.

• Video Setting

#### Recorded Videos

| Vesta Home 5                                                                                            |                            |          |                            |     |      | ?      |
|----------------------------------------------------------------------------------------------------|----------------------------|----------|----------------------------|-----|------|--------|
| Demo Room                                                                                               | Setting<br>Cam Video Setti | ing      |                            |     |      |        |
| Security                                                                                                | Video Record Length        |          |                            |     |      |        |
| Automation >                                                                                            | Total Time                 | 15       | <ul> <li>sec(s)</li> </ul> |     |      |        |
| Sam Cam                                                                                                 | Alarm                      |          |                            |     |      |        |
| Event                                                                                                   | IR Alert                   | Enable   | ~                          |     |      |        |
| 🤹 Setting 🗸 🗸                                                                                           | Recording Trigger          |          |                            |     |      |        |
| Device                                                                                                  | IR Alert                   | Disable  | ~                          |     |      |        |
| Geofencing<br>Panel                                                                                     | VDP Button Pressed         | Disable  | <b>~</b>                   |     |      |        |
| Report                                                                                                  | Video Stream               |          |                            |     |      |        |
| Terms and Conditions<br>Copyright© 2012-2020 Climax<br>Technology 0 Ltd. All rights reserved.<br>v4.230 | Quality                    | Fair     | ~                          | FPS | 15 🗸 |        |
|                                                                                                    | Motion JPEG                |          |                            |     |      |        |
|                                                                                                    | Quality                    | Standard | <b>~</b>                   |     |      |        |
|                                                                                                    |                            |          |                            |     |      |        |
|                                                                                                    | 🕻 Back                     |          |                            |     |      | Submit |

#### Video Record Length

• Total Time: The total time of each recorded video could be set optionally for 5/10/15 seconds.

#### <u>Alarm</u>

• IR Alert: When this function is enabled, an event will be displayed in the Event page when a motion is detected.

#### **Recording Trigger**

- IR Alert: When this function is enabled, a video will be recorded when a motion is detected.
- VDP Button Pressed: When this function is enabled, a video will be recorded when the Function Button is pressed.

#### Video Stream

- Quality: Set the quality of the video.
- FPS: Set the FPS of the video.

#### Motion JPEG

• Quality: Set the quality of the image.

#### Wireless & Network

| Net | work                                      |                  |                  | <u>Reset</u> |
|-----|-------------------------------------------|------------------|------------------|--------------|
| 0   | Obtain an IP address automatically (DHCP) | DNS Flush Period | Disable <b>v</b> |              |
| •   | Use the following IP address              |                  |                  |              |

| Wireless        |                                |                     |                     |   |  |  |  |  |
|-----------------|--------------------------------|---------------------|---------------------|---|--|--|--|--|
| SSID            | Climax-6F-VIP                  | Authentication Mode | WPA2 pre-shared key | • |  |  |  |  |
| Pre-shared Key  |                                | Encryption Type     | AES/CCMP            |   |  |  |  |  |
| Signal Status   | Link=100/100 Level=98/100      |                     |                     |   |  |  |  |  |
|                 |                                |                     |                     |   |  |  |  |  |
| Scan WiFi APs   |                                |                     |                     |   |  |  |  |  |
| Obtain an I     | P address automatically (DHCP) |                     |                     |   |  |  |  |  |
| Use the foll    | lowing IP address              |                     |                     |   |  |  |  |  |
|                 |                                |                     |                     |   |  |  |  |  |
| Web Server      |                                |                     |                     |   |  |  |  |  |
| Web Server Port | 80                             |                     |                     |   |  |  |  |  |

The Wireless Network webpage displays current VDP Wi-Fi setting. Wi-Fi setting can only be changed by factory resetting VDP and using Nookbox app to reprogram Wi-Fi setting. Wi-Fi setting cannot be changed on the webpage.